## **Parent Navigation Information for PowerSchool Parent Portal**

Please review instructions for logging in to the parent portal for the first time.

## **Navigation Bar**

The navigation bar appears at the top of the PowerSchool Parent Portal start page, and is common to every page in the application. The navigation bar includes the following information:

Parent VIEW

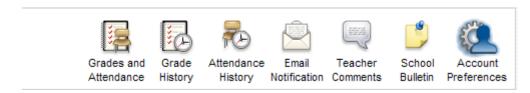

## Main Menu

The main menu consists of several icons within the navigation bar and includes links to the following features:

- Grades and Attendance: Click to view student grades and attendance for the current term.
- **Grade History:** Allows you review historical grades for your student.
- Attendance History: Click to view student attendance for dates in the past.
- **Email Notification:** Click to set the e-mail notifications so you can receive e-mails from PowerSchool You will need to input your current e-mail address and select how often you want to get e-mails from PowerSchool. The options are: *never*, *once* a week, *once* every two weeks, or once a month. We recommend you select weekly. You will also need to select what information you would like to receive from PowerSchool. E-mails can contain the following information:
  - Summaries of current grades and attendance
  - Detailed report of attendance
  - Detailed report showing all assignments for each class
  - School announcements

You may elect all of these or only those that you wish to receive. You can edit at any time when you are in PowerSchool.

Warning: Email communication via the Internet may not always be private. Please use at your discretion.

- **Teacher Comments:** Click to view any teacher comments.
- School Bulletin: Click to view the current school bulletin.
- Account Preferences: Click to change your password.

## Printer Icon

Several pages in PowerSchool Parent Portal display a print icon at the bottom of the page. Click this icon and a printer-friendly version of the page displays in a secondary browser window.